# Tech Note 5 How to setup Modbus IO transfers in RAM6000 or RAM9000

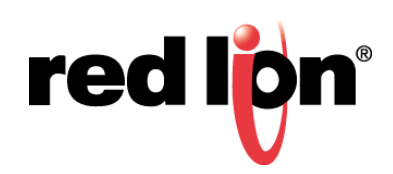

### *Abstract:*

This document provides a step by step procedure for configuring Modbus I/O transfers between a Red Lion Controls RAM 9731 and a Red Lion panel meter model PAX2A (Modbus Device).

## *Product:*

Red Lion RAM 9731 & Red Lion PAX2A with PAXCDC10 RS-485 communications card.

# *Use Case / Problem Solved:*

This procedure uses a Red Lion panel meter as the Modbus slave device and will configure Modbus I/O transfers in the RAM (master) to read/write values to the PAX2A. Instructions are provided to configure 2 different I/O transfers:

- **1.** Write to PAX2A analog output (setpoint 1).
- **2.** Read from PAX2A analog input (process variable).

#### **RAM Firmware:**

4.20 or later.

#### **Procedure:**

- **1.** Log into the SN/RAM Web Browser
	- **a.** Type the device's LAN/WAN IP, port 10000 into a web browser
	- **b. User Name**: *admin*
	- **c. Password**: Last six digits of the device's serial number
- **2.** Go to **Services** → **Automation** → **Modbus** → **Local Station**.
- **3.** Setup **Station Name**, **Station Number**, and **Modbus Local Port** number for the RAM.
	- **a. Station Name**: *Local* (your preference)
	- **b. Station Number**: *1*
	- **c. Modbus Local Port**: *502*

**Note:** Standard TCP Port number for Modbus is 502)

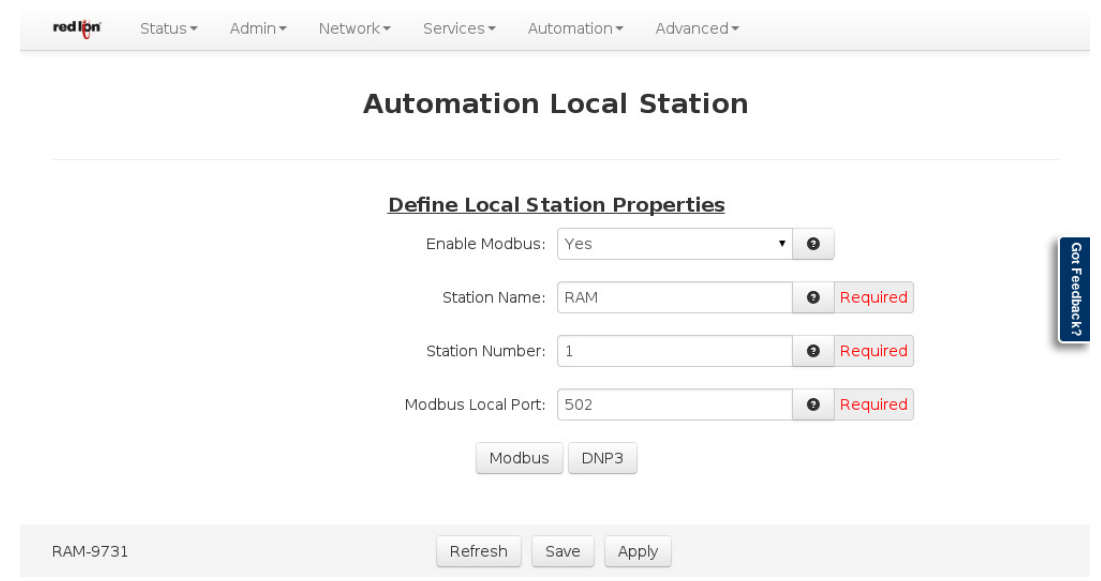

- **4.** Click **Save**.
	- Go to **Services** → **Automation** → **Modbus** → **Remote Station** Where you will add a remote station for Internal I/O transfer.
- **5.** Click **Add**
- **6.** Enter details of the Remote station. Here you will enter details of the Modbus device (IPM)
	- **a. Station Name**: *PAX2A*
	- **b. Station Number**: *2*
	- **c. Connection Type**: *Serial*
	- **d. Message Timeout**: *5000*
	- **e. Message Retries**: *3*
	- **f. Station Online Address**: *40001*

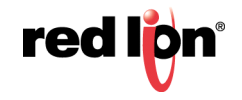

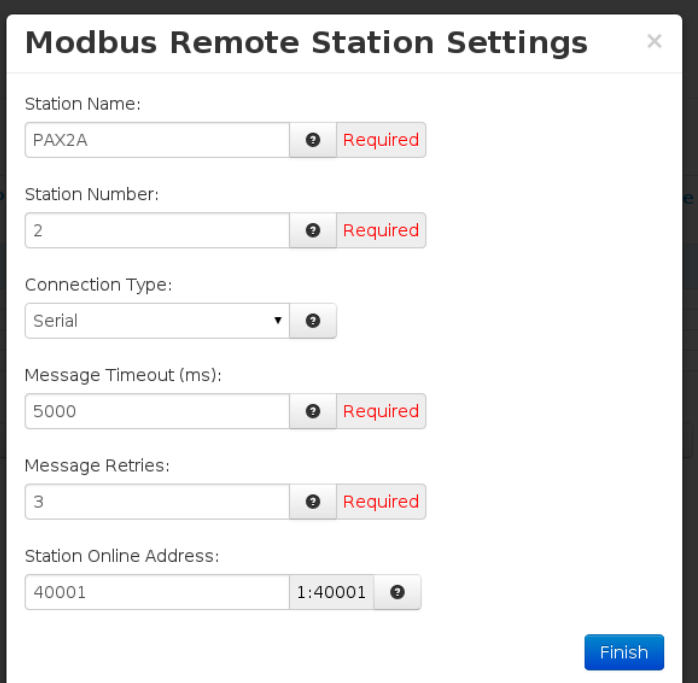

- **7.** Remote station appears in the table. Click **Save**.
- **8.** Go to **I/O Transfers** on the bottom of the page. Or you can navigate to: **Services** → **Automation** → **Modbus** → **I/O Transfer**
- **9.** Modbus I/O transfer page appears.
- **10.**Click **Add** to add the Modbus I/O transfers
- **11.**Add I/O transfer to Write to PAX2A setpoint in the **IO Transfer Settings** window.
	- **a. Station Name**: *PAX2A*
	- **b. Protocol**: *Modbus*
	- **c. Send Mode**: *Wait for Reply*
	- **d. Port**: *ttyS5 (RS‐485)*

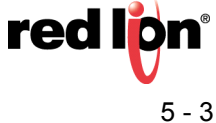

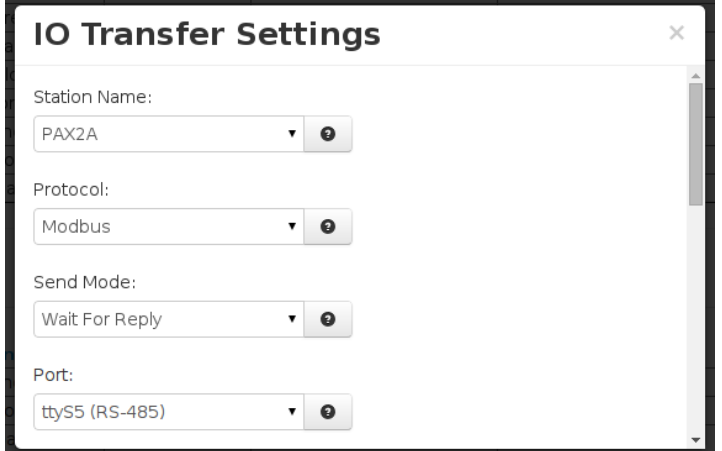

- **e. Command Type**: *WRITE*
- **f. Local**: *SP\_HI* (Tag Name if specified)
- **g.** *Analog Output*
- **h.** *4009*
- **i.** *Analog Output*
- **j. Remote** address: *40009*
- **k. Number of Registers**: *2*

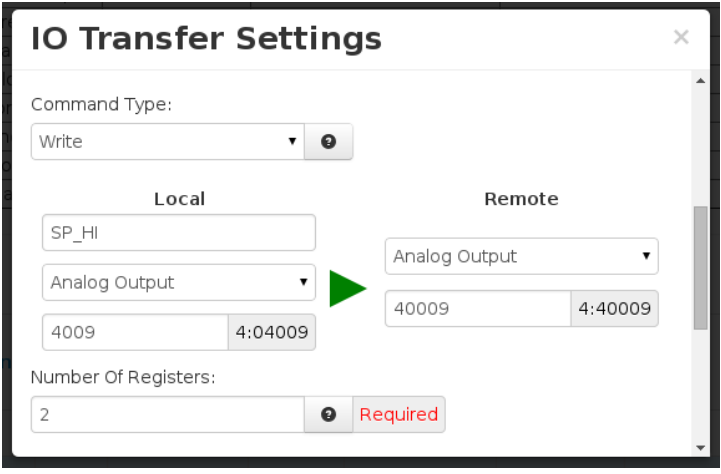

red lipn<sup>®</sup> 5- 4 Sixnet Series RAM and SN Networking Tech Note

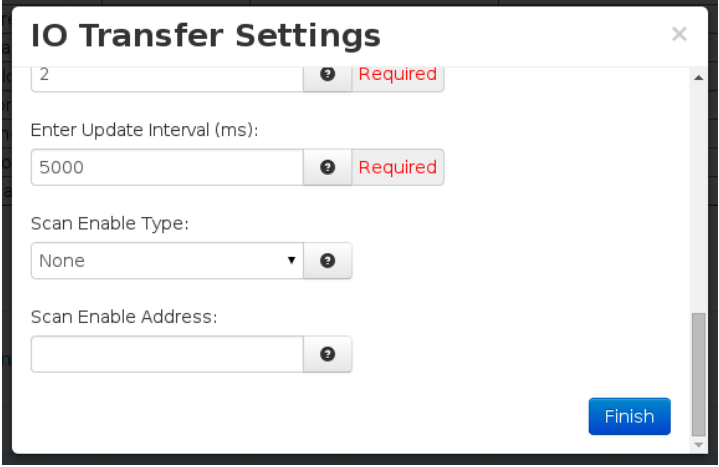

**12.**Click **Finish** and the I/O transfer will appear in the table.

#### **Add a new I/O transfer to READ from PAX2A input**

**1.** Click **Add**

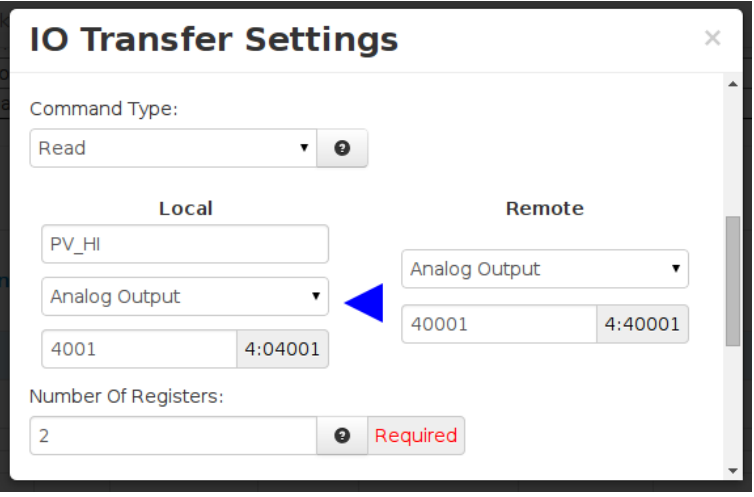

- **2.** Click **Save**.
- **3.** Modbus I/O transfer setup is complete for RAM.
- **4.** Click **Apply**.

**Note**: At this point the RAM I/O Transfer setup is complete. The following has been included as a method to test the transfer with the Red Lion panel meter. However, RAM will interface with any Modbus device.

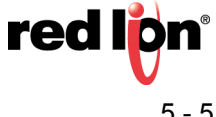

#### **Testing Modbus I/O Transfer**

Use the RAM Test I/O to test the newly-configured I/O transfers.

- **1.** Go to **Test I/O**
- **2.** Enter in a value (*3604* is used in this example).

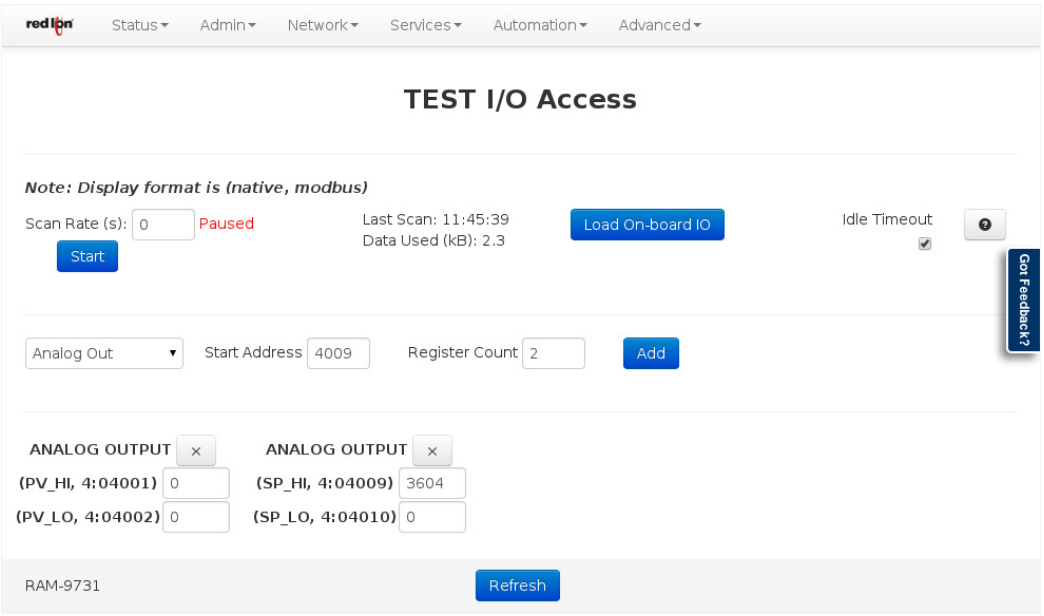

The PAX2A displays the setpoint as follows:

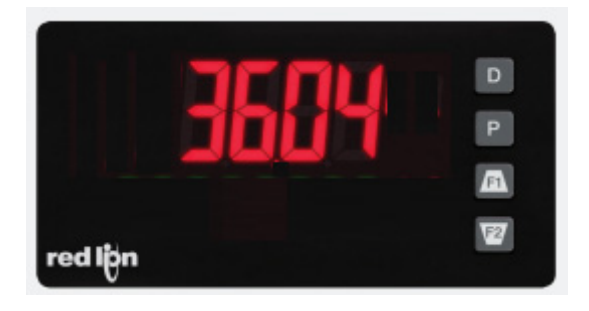

**3.** The Modbus I/O transfer is successfully working between the RAM and PAX2A.

**Note** that the green totalizer value and units

#### **Disclaimer:**

It is the customer's responsibility to review the advice provided herein and its applicability to the system. Red Lion Controls makes no representation about specific knowledge of the customer's system or the specific performance of the system. Red Lion is not responsible for any damage to equipment or connected systems. The use of this document is at your own risk. Red Lion standard product warranty applies.

For questions contact Red Lion Inc. Support at 877-432-9908 or email to [support@redlion.net](mailto:support@redlion.net)

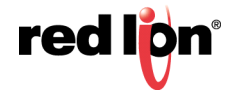